### CFS Data Warehouse Training: Manage My Budget

Presented by University Budget Office

# Table of Contents

- Purpose
- Logging in
- Setting default
- Helpful Hints for Selecting Filters
- Selecting Filters
- Changing Column Headers
- Subtotaling Columns
- Set Up Customizations
- Update a Saved Customization

# Purpose

• To guide users on best practices for running a standard report using the "Manage My Budget as of Period" tab in the Financial Reporting Dashboard of CFS Data Warehouse

SU The California State University Business Intelligence / Data Warehouse

**Financial Reporting** 

Home Manage My Budget as of Period Financial Summary As of Period Financial Summary Between Periods Financial Summary by Year Trial Balance Inception to Date Reports Cash Fund Balance Performance Report As of Period

# Logging into Data Warehouse

- Visit the University Budget Office's website at <u>www.csuchico.edu/bud</u>
- Click on the "Date Warehouse Log-In" Button
- Once you're on the CSYOU page click on the "CFS Data Warehouse" Button
- You'll then use your Chico State credentials to log-in

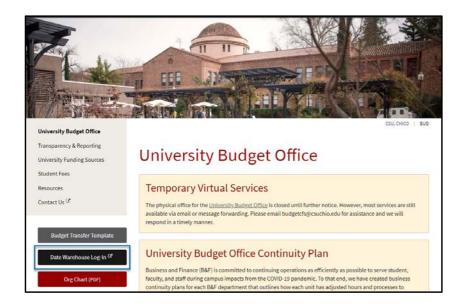

| CSYOU                                         | Search this site                                                                                                    | Q *           |
|-----------------------------------------------|----------------------------------------------------------------------------------------------------|---------------|
|                                               | IVISION & PROJECTS & COLLABORATE POLICIES FORMS NEWS &<br>RGANIZATIONS INITIATIVES COLLABORATE POLICIES FORMS INFORMATION                                                                                                    |               |
| IOME DIVISIONS & ORGANIZATIONS                | 5 > BUSINESS & FINANCE > INFORMATION TECHNOLOGY SERVICES > BUSINESS INTELLIGENCE / DATA WAREHOUSE                                                                                                    | }             |
| CFS DATA WAREHOUSE                            |                                                                                                    |               |
| Business Intelligence / Data<br>Warehouse     | CFS Data Warehouse Quick Link                                                                                                    | S             |
| CFS Data Warehouse<br>CHRS Data Warehouse     | Check the Message Board regularly for current<br>CFS DW news (located in Quick Links section).                                                                                                    | Warehouse     |
| CSU Data Lake<br>Data Validation Resources    | The CFS Data Warehouse (also referred to as the Finance Data<br>Warehouse) contains reporting capabilities that provide campuses with<br>a set of interactive dashboards containing common, core reporting<br>capabilities required by campuses and the Chancellor's Office. | ation         |
| CalStateTech Calendar<br>CO IT Support Center | The following dashboards are available in the CFS Data Warehouse. Depending on your campus configuration, you will have access to all or some of the following dashboards: Non-Production                                                                                    | 1             |
| Collaboration<br>Identity & Access            | Financial Reporting     Browser Certifie     Transaction Inquiry                                                                                                    | <u>cation</u> |

# Setting Defaults

### **Date Warehouse Home Page**

| CSU The California State University<br>Business Intelligence / Data Warehouse<br>Home |                                                                                                    |
|---------------------------------------------------------------------------------------|----------------------------------------------------------------------------------------------------|
| <text></text>                                                                         | CSU       The California State         Business Intelligence / Da         Financial Reporting         Transaction Inquiry |
| The Data Warehouse is current as of:<br>14-OCT-19 02:00 AM                            |                                                                                                    |

#### **Dashboards**

- **Financial Reporting** is the dashboard for running Account Balance reports
- **Transaction Inquiry** is the dashboard for Transactional reports
- This power point focuses on running a report within the "Financial Reporting" dashboard
- Click on "Financial Reporting"

### Setting default

| Financ | ial Reporting                 |                                              |                                   |                                                | Ho                                                     | ne D    | ashboards 🔻    | Open 🔻       | Signed In As                             | Joyner,Rebecca |
|--------|-------------------------------|----------------------------------------------|-----------------------------------|------------------------------------------------|--------------------------------------------------------|---------|----------------|--------------|------------------------------------------|----------------|
| Home   | Manage My Budget as of Period | Financial Summary As of Period               | Financial Summary Between Peric   | ods Financial Summary by Yea                   | r Trial Balance Inception to Date Rep                  | orts Ca | ash Fund Bal   | lance Perfor | nance Report As o                        | f Peric»       |
| Dela   |                               | Select primary business<br>CHICO - Califor V | s unit for campus level reporting | Select primary budget ledger<br>Select Value ▼ | Select original budget scenario only<br>Select Value ▼ | Apply   | Reset <b>v</b> | Export 1     |                                          | Þ              |
|        |                               |                                              | ** All report P                   | rompts/Filters are Fdescr (Field               | + Description) **                                      |         |                |              |                                          |                |
| 220    | ort Index                     |                                              |                                   |                                                |                                                        |         |                |              | aved Customizatio<br>urrent Customizatio |                |

- **Primary Business Unit -** Chico
- **Primary Budget ledger –** Budgets
- Select the setting wheel in the top right corner
- Click on **Save Current Customization**

# Setting default

#### How To:

- Name Default
- Check the "Make this my default for this page
- Click ok

### Example

| Save Cu  | urrent Customization               | 0    | ×   |
|----------|------------------------------------|------|-----|
| Name     |                                    |      | ٦   |
| Save for | • • Me                             |      |     |
|          | Others Set Permissions             |      |     |
|          | Make this my default for this page |      |     |
|          | ок                                 | Cano | cel |

# Helpful Hints for Selecting Filters

#### Example: "As of Period"

#### Financial Reporting

Home Manage My Budget as of Period Financial Summary As of Period Financial Summary Between Periods

**Business Unit Fiscal Year** As of Period Account Type CHICO - Califor -2019 50 - Revenues: Fund Dept Project 8 Х --Select Value --Select Value-- 9 NOT Fund NOT Dept ID T Account 10 NOT --Select Value-- NOT --Select Va IT --Select Value-- ▼ 11 🖋 12 Dept Tree Name Dept Level 1 Dept Level 3 --Select Value-- --Select Value-- --Select Value Search.

#### How To:

Report selections can be set using the drop-down arrow and select the value from the list provided

Common Examples:

- Fund
- As of Period
- Account Type
- Dept Tree Name
- Not Acct Cat

# Helpful Hints for Advance Filter Search

#### How To:

- Some filters have many values to scroll through in the list provided
- Instead, hit the More/Search...

#### **Example: "Dept"**

| inanc | ial Reporting                 |                |                    |                   |                     |      |
|-------|-------------------------------|----------------|--------------------|-------------------|---------------------|------|
| Home  | Manage My Budget as of Period | Financial Sur  | mmary As of Period | Financial Summa   | ary Between Periods | Fina |
| ⊿ Re  | eport Filters                 |                |                    |                   |                     |      |
|       | Busi                          | ness Unit      | Fiscal Year        | As of Period      | Account Type        | Ac   |
|       | CHI                           | CO - Califor 🔻 | 2019               | 12 🔻              | 50 - Revenues; 🔻    |      |
|       | Fund                          | 1              | Dept               |                   |                     |      |
|       | Х                             | •              | Select Value       |                   |                     | ▼    |
|       | NOT                           | Fund           | -                  |                   |                     | Î    |
|       | NOT                           | Select Value   | 01001 - CAS        | HADMINISTRATI     | ON                  | IC   |
|       | Dept                          | Tree Name      | 🗌 01002 - FOU      | INDATION ADMIN    | ISTRATION           |      |
|       |                               | elect Value    | 🗌 01003 - Reco     | overed Costs-Gran | its & Contr         |      |
|       |                               |                | 🗌 01005 - BOA      |                   | OR DESIGNATIONS     | Ē    |
|       |                               |                | 01006 - CON        | ITRACTS & GRAN    | ITS DESIGNATION     | -    |
|       |                               |                | More/Search        |                   |                     | p    |

# Helpful Hints for Advance Filter Search

#### How to:

- After hitting "More/Search..." a new box will pop up
- If **Match Case** is checked then you'll want to pay attention to when a letter is capitalized or not
- By unchecking **Match Case**, you will not have to worry about capitalizing when searching by description
- Name can also be changed from Starts to Contains for different searching needs

#### Example

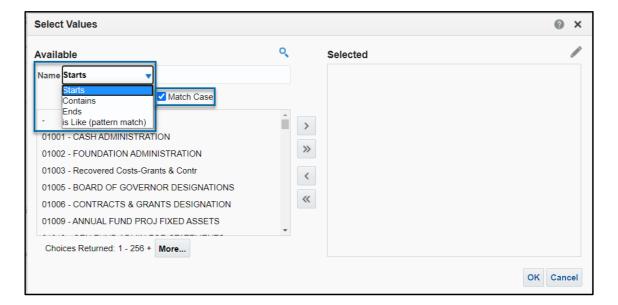

# Helpful Hints for Advance Filter Search

#### How To:

- Enter your DeptID and hit enter
- Select your DeptID from the list that populates
- Hit the arrow button to move your DeptID to the right-side box

### Example: "Dept"

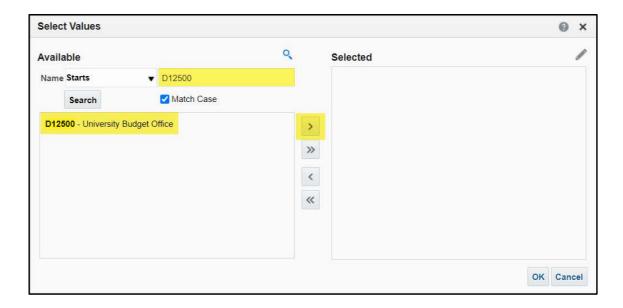

• These are the basic filters that you'll want to include when running a standard report

| t Filters | 1  |                  | 2.             | 3.             | 4.                | _                |                 |                     |                   |  |
|-----------|----|------------------|----------------|----------------|-------------------|------------------|-----------------|---------------------|-------------------|--|
|           | 1  | Business Unit    | Fiscal Year    | As of Period   | Account Type      | Account Category | Budget Ledger   | Fund CF Status      |                   |  |
|           |    | Select Value 🔻   | 2019 🔻         | 11 🔻           | 50 - Revenues; ▼  | Select Value 🔻   | Select Value 🔻  | Select Value 🔻      |                   |  |
|           | ľ  | Fund             | Dept           | Account        | Project           | Program          | Class           |                     |                   |  |
|           | 5. | х 🗸              | Select Value 🔻 | Select Value 🔻 | Select Value 🔻    | Select Value 🔻   | Select Value 🔻  |                     | 8.                |  |
|           |    | NOT Fund         | NOT Dept ID    | 6.<br>NOT Acco | ount NOT          | Project          | NOT Program     | NOT Class           | NOT Acct Cat      |  |
|           |    | NOTSelect Value- | ▼ NOTSelect    | /alue ▼ NOTSe  | elect Value   NOT | Select Value 🔻   | NOTSelect Value | ▼ NOTSelect Value ▼ | NOTSelect Value 🔻 |  |
|           | 1  | Dept Tree Name   | Dept Level 1   | Dept Level 2   | Dept Level 3      | Dept Level 4     | Dept Level 5    | FIRMS Object Code   |                   |  |
|           | 7. | Select Value 🔻   | Select Value 🔻 | Select Value 🔻 | Select Value 🔻    | Select Value 🔻   | Select Value 🔻  | Select Value 🔻      |                   |  |

1. Business Unit – Select "CHICO – California State Univ, Chico"

> This should already be populated but be sure to double check

| ort Filters | 1.               | 2.             | 3.             | 4.                 | _                |                 |                     |                   |  |
|-------------|------------------|----------------|----------------|--------------------|------------------|-----------------|---------------------|-------------------|--|
|             | Business Unit    | Fiscal Year    | As of Period   | Account Type       | Account Category | Budget Ledger   | Fund CF Status      |                   |  |
|             | Select Value ▼   | 2019 🔻         | 11 🔻           | 50 - Revenues; v ▼ | Select Value ▼   | Select Value 🔻  | Select Value 🔻      |                   |  |
|             | Fund             | Dept           | Account        | Project            | Program          | Class           |                     |                   |  |
| 5           | х 🗸              | Select Value 🔻 | Select Value 🔻 | Select Value 🔻     | Select Value 🔻   | Select Value 🔻  |                     | 8.                |  |
| -           | NOT Fund         | NOT Dept ID    | 6.<br>NOT Acco | ount NOT           | Project          | NOT Program     | NOT Class           | NOT Acct Cat      |  |
|             | NOTSelect Value- | - VOTSelect    | Value ▼ NOTSe  | elect Value   NOT  | Select Value 🔻   | NOTSelect Value | ▼ NOTSelect Value ▼ | NOTSelect Value 🔻 |  |
|             | Dept Tree Name   | Dept Level 1   | Dept Level 2   | Dept Level 3       | Dept Level 4     | Dept Level 5    | FIRMS Object Code   |                   |  |
| 7           | Select Value ▼   | Select Value 🔻 | Select Value 🔻 | Select Value 🔻     | Select Value 🔻   | Select Value 🔻  | Select Value 🔻      |                   |  |

### 2. Fiscal Year – Select "2019" for fiscal year 2019-2020

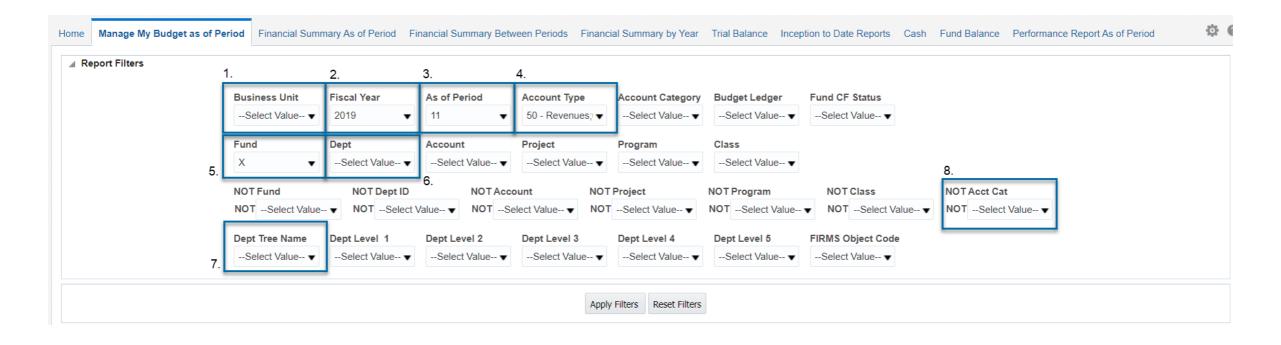

### **3.** As of Period – Select "12" to view all posted months

Selecting period 12 is enabling your customization to be a current to date report anytime you run it, you can however choose whichever period you would like to limit the report to.

| eport Filters | 1    | 1.               | 2.             | 3.             | 4.                | _                |                 |                     |                   |  |
|---------------|------|------------------|----------------|----------------|-------------------|------------------|-----------------|---------------------|-------------------|--|
|               | - [  | Business Unit    | Fiscal Year    | As of Period   | Account Type      | Account Category | Budget Ledger   | Fund CF Status      |                   |  |
|               |      | Select Value 🔻   | 2019 🔻         | 11 🔻           | 50 - Revenues; 🔻  | Select Value 🔻   | Select Value 🔻  | Select Value 🔻      |                   |  |
|               | Ì    | Fund             | Dept           | Account        | Project           | Program          | Class           |                     |                   |  |
|               | 5.   | x •              | Select Value 🔻 | Select Value 🔻 | Select Value 🔻    | Select Value 🔻   | Select Value 🔻  |                     | 8.                |  |
|               | U. L | NOT Fund         | NOT Dept ID    | 6.<br>NOT Acc  | ount NOT          | Project          | NOT Program     | NOT Class           | NOT Acct Cat      |  |
|               |      | NOTSelect Value- | VOTSelect      | /alue 🔻 NOTSe  | elect Value 🔻 NOT | Select Value 🔻   | NOTSelect Value | ▼ NOTSelect Value ▼ | NOTSelect Value 🔻 |  |
|               |      | Dept Tree Name   | Dept Level 1   | Dept Level 2   | Dept Level 3      | Dept Level 4     | Dept Level 5    | FIRMS Object Code   |                   |  |
|               | 7.   | Select Value ▼   | Select Value 🔻 | Select Value 🔻 | Select Value ▼    | Select Value ▼   | Select Value 🔻  | Select Value 🔻      |                   |  |

# 4. Account Type – Select "50 – Revenues and 60 - Expenditures" ➢ These should already be populated but be sure to double check

| Filters | 1.              | 2.             | 3.                                                                                                    | 4.                | _                |                 |                     |                   |  |
|---------|-----------------|----------------|----------------------------------------------------------------------------------------------------|-------------------|------------------|-----------------|---------------------|-------------------|--|
|         | Business Unit   | Fiscal Year    | As of Period                                                                                                    | Account Type      | Account Category | Budget Ledger   | Fund CF Status      |                   |  |
|         | Select Value 🔻  | 2019 🔻         | 11 🔻                                                                                                    | 50 - Revenues; ▼  | Select Value 🔻   | Select Value 🔻  | Select Value 🔻      |                   |  |
|         | Fund            | Dept           | Account                                                                                                    | Project           | Program          | Class           |                     |                   |  |
| Ę       | × •             | Select Value 🔻 | Select Value 🔻                                                                                                    | Select Value 🔻    | Select Value 🔻   | Select Value 🔻  |                     | 8.                |  |
|         | NOT Fund        | NOT Dept ID    | 6.<br>NOT Acc                                                                                                    | ount NOT          | Project          | NOT Program     | NOT Class           | NOT Acct Cat      |  |
|         | NOTSelect Value | e  VOTSelect   | Value  Value | elect Value 🔻 NOT | Select Value 🔻   | NOTSelect Value | ▼ NOTSelect Value ▼ | NOTSelect Value 🔻 |  |
|         | Dept Tree Name  | Dept Level 1   | Dept Level 2                                                                                                    | Dept Level 3      | Dept Level 4     | Dept Level 5    | FIRMS Object Code   |                   |  |
| -       | 7Select Value ▼ | Select Value 🔻 | Select Value 🔻                                                                                                    | Select Value 🔻    | Select Value 🔻   | Select Value 🔻  | Select Value 🔻      |                   |  |

5. Fund – There is an X that always populates here, make sure that X is unchecked to view all funds; or select More/Search for a specific fund

| t Filters | 1.               | 2.             | 3.             | 4.                | _                |                 |                     |                 |  |
|-----------|------------------|----------------|----------------|-------------------|------------------|-----------------|---------------------|-----------------|--|
|           | Business Unit    | Fiscal Year    | As of Period   | Account Type      | Account Category | Budget Ledger   | Fund CF Status      |                 |  |
|           | Select Value 🔻   | 2019 🔻         | 11 👻           | 50 - Revenues; 🔻  | Select Value 🔻   | Select Value 🔻  | Select Value 🔻      |                 |  |
|           | Fund             | Dept           | Account        | Project           | Program          | Class           |                     |                 |  |
| 5         | х т              | Select Value 🔻 | Select Value 🔻 | Select Value 🔻    | Select Value 🔻   | Select Value 🔻  |                     | 8.              |  |
| -         | NOT Fund         | NOT Dept ID    | 6.<br>NOT Acc  | ount NOT          | Project          | NOT Program     | NOT Class           | NOT Acct Cat    |  |
|           | NOTSelect Value- |                | Value 🔻 NOTSe  | elect Value   NOT | Select Value 🔻   | NOTSelect Value | ▼ NOTSelect Value ▼ | NOTSelect Value |  |
|           | Dept Tree Name   | Dept Level 1   | Dept Level 2   | Dept Level 3      | Dept Level 4     | Dept Level 5    | FIRMS Object Code   |                 |  |
| 7         | Select Value ▼   | Select Value 🔻 | Select Value 🔻 | Select Value 🔻    | Select Value 🔻   | Select Value 🔻  | Select Value 🔻      |                 |  |

# 6. Dept – Recommended to click "More/Search…" to find Dept ID ➢ Or you can use the Dept Level filters to select a range of Dept IDs by level

| Filters | 1.              | 2.             | 3.             | 4.                | _                |                 |                     |                   |  |
|---------|-----------------|----------------|----------------|-------------------|------------------|-----------------|---------------------|-------------------|--|
|         | Business Unit   | Fiscal Year    | As of Period   | Account Type      | Account Category | Budget Ledger   | Fund CF Status      |                   |  |
|         | Select Value 🔻  | 2019 🔻         | 11 🔻           | 50 - Revenues; 🔻  | Select Value 🔻   | Select Value 🔻  | Select Value 🔻      |                   |  |
|         | Fund            | Dept           | Account        | Project           | Program          | Class           |                     |                   |  |
| 5       | х <b>т</b>      | Select Value 🔻 | Select Value 🔻 | Select Value 🔻    | Select Value 🔻   | Select Value 🔻  |                     | 8.                |  |
| ·       | NOT Fund        | NOT Dept ID    | 6.<br>NOT Acco | ount NOT          | Project          | NOT Program     | NOT Class           | NOT Acct Cat      |  |
|         | NOTSelect Value | VOTSelect      | value ▼ NOTSe  | elect Value   NOT | Select Value 🔻   | NOTSelect Value | ▼ NOTSelect Value ▼ | NOTSelect Value 🔻 |  |
|         | Dept Tree Name  | Dept Level 1   | Dept Level 2   | Dept Level 3      | Dept Level 4     | Dept Level 5    | FIRMS Object Code   |                   |  |
| 7       | Select Value 🔻  | Select Value 🔻 | Select Value 🔻 | Select Value      | Select Value 🔻   | Select Value 🔻  | Select Value        |                   |  |

6. Dept – Type in your DeptIDs; once the DeptID populates the left box be sure to move over to the right box and click ok

| Select Values                     |          | @ ×       | Select Values        | @ ×                               |
|-----------------------------------|----------|-----------|----------------------|-----------------------------------|
| Available                         | Selected | /         | Available            | Selected                          |
| Name Starts                       |          |           | Name Starts v D12500 | D12500 - University Budget Office |
| Search ✓ Match Case               |          |           | Search 🗹 Match Case  |                                   |
| D12500 - University Budget Office | >        |           | >                    |                                   |
|                                   | »        |           | → »                  |                                   |
|                                   |          |           |                      |                                   |
|                                   | <        |           | <                    |                                   |
|                                   | «        |           | *                    |                                   |
|                                   |          |           |                      |                                   |
|                                   |          |           |                      |                                   |
|                                   |          | OK Cancel |                      | OK Cancel                         |

7. Dept Tree Name – Select "CHI\_RPTG\_SECURITY"

| ort Filters | 1.              | 2.             | 3.                   | 4.                | _                |                 |                     |                   |  |
|-------------|-----------------|----------------|----------------------|-------------------|------------------|-----------------|---------------------|-------------------|--|
|             | Business Unit   | Fiscal Year    | As of Period         | Account Type      | Account Category | Budget Ledger   | Fund CF Status      |                   |  |
|             | Select Value 🔻  | 2019 🔻         | 11 🔻                 | 50 - Revenues; ▼  | Select Value ▼   | Select Value 🔻  | Select Value 🔻      |                   |  |
|             | Fund            | Dept           | Account              | Project           | Program          | Class           |                     |                   |  |
| į           | 5. × •          | Select Value ▼ | Select Value ▼       | Select Value 🔻    | Select Value ▼   | Select Value 🔻  |                     | 8.                |  |
|             | NOT Fund        | NOT Dept ID    | 6.<br>NOT Acc        | ount NOT          | Project          | NOT Program     | NOT Class           | NOT Acct Cat      |  |
|             | NOTSelect Value | e  VOTSelect   | Value <b>v</b> NOTSe | elect Value 🔻 NOT | Select Value 🔻   | NOTSelect Value | ▼ NOTSelect Value ▼ | NOTSelect Value 🔻 |  |
|             | Dept Tree Name  | Dept Level 1   | Dept Level 2         | Dept Level 3      | Dept Level 4     | Dept Level 5    | FIRMS Object Code   |                   |  |
|             | 7Select Value ▼ | Select Value 🔻 | Select Value 🔻       | Select Value 🔻    | Select Value ▼   | Select Value 🔻  | Select Value 🔻      |                   |  |

### 8. NOT Acct Cat – Select "603" to not view Benefits

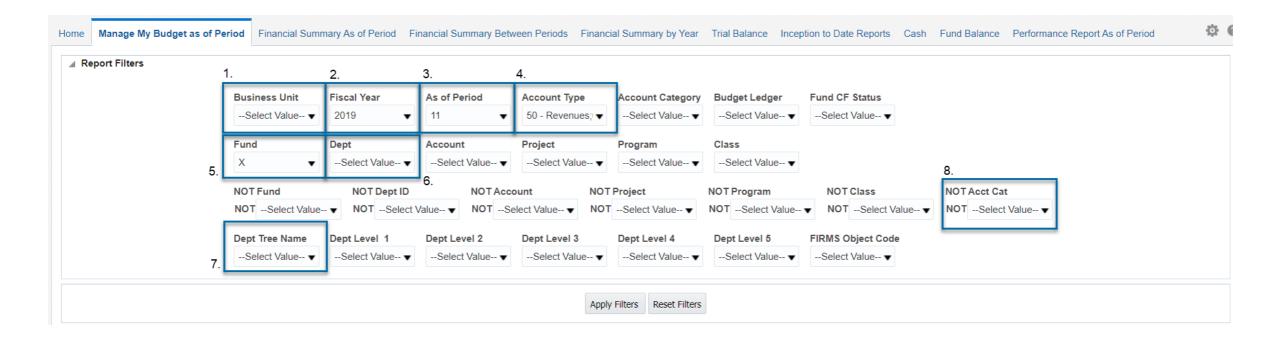

# **Changing Column Headers**

| Show Column 1: Fund Fdescr | ▼ Column 2: | Dept Fdescr | Column 3:   | Prog Fdescr 🗸          | Column 4: | Account Fde | scr 🔻     | Column 5: | Hide           | Column 6: Hide      | ▼ОК                |
|----------------------------|-------------|-------------|-------------|------------------------|-----------|-------------|-----------|-----------|----------------|---------------------|--------------------|
|                            |             |             | Select I    | Report View: Summarize | ed        |             | •         |           |                |                     |                    |
| Fund Fdescr                | Dept Fdescr | <b>*</b>    | Prog Fdescr | Account Fdescr         |           | Cu          | rrent Bud | get Actua | Is Encumbrance | s Balance Available | % Used Fiscal Year |

- The most likely scenario where the header columns need to be changed is when a unit is wanting to view program codes
- The column headers default to most departments' basic needs, but they can be changed to show the information in different way

# **Changing Column Headers**

- Click on the drop-down arrow
- Select from the list
- Click OK

| Column 3: Account Fdescr  Column 4: Select Report View: Summarized | Hide<br>Hide<br>Bus Unit<br>Fund Fdescr    | Column 5: | Hide         | ▼ Column 6: Hi    | de v ok            | Show Column 1: Fund Fdescr | •                                 | Account Fdescr<br>Select R <sub>Hide</sub><br>Bus Unit | Column 4: I | Hide           | •   |
|--------------------------------------------------------------------|--------------------------------------------|-----------|--------------|-------------------|--------------------|----------------------------|-----------------------------------|--------------------------------------------------------|-------------|----------------|-----|
| Account Fdescr                                                     | Fund CF Status<br>Dept Fdescr              | tuals     | Encumbrances | Balance Available | % Used Fiscal Year | Fund Fdescr                | Dept Fdescr                       | Fund Fdescr<br>Accou                                   | <b>*</b>    | Current Budget | Act |
| e 601201 - Management And Supervisory                              | Account Fdescr                             | 8,181.22  | 0.00         | 42,446.78         | 82%                | G1006 - CSU OPERATING FUND | D12500 - University Budget Office | e 60120 Dept Fdescr<br>Acct Cat Fdescr                 | ipervisory  | 230,628.00     | 188 |
|                                                                    | Acct Type Fdescr                           | 8,430.00  | 0.00         | 33,686.00         | 83%                |                            |                                   | 60130(Acct Type Fdescr                                 | s           | 202,116.00     | 168 |
| 601D01 - Electronic Devices - MPP                                  | Project Fdescr<br>Program Fdescr           | 795.00    | 0.00         | 0.00              | 100%               |                            |                                   | 601D0 Project Fdescr<br>Prog Edescr                    | MPP         | 795.00         | )   |
| 601S05 - CSEA Salary Stipend                                       | Class Fdescr                               | 4,215.00  | 0.00         | 1,686.00          | 71%                |                            |                                   | 601S0 Class Edescr                                     | 9           | 5,901.00       | ) 4 |
| 604090 - Other Communications                                      | Scenario Fdescr<br>Dept Tree Name          | 8.00      | 0.00         | (8.00)            |                    |                            |                                   | 604090<br>Dept Tree Name                               | ns          |                |     |
| 606001 - Travel-In State                                           | Dept Level 1 Fdescr<br>Dept Level 2 Fdescr | 1,392.18  | 0.00         | 3,507.82          | 28%                |                            |                                   | 60600 Dept Level 1 Fdescr                              |             | 4,900.00       | 1 1 |
| 606002 - Travel-Out Of State                                       | Dept Level 3 Fdescr                        | 0.00      | 0.00         | 0.00              |                    |                            |                                   | Dept Level 2 Fdescr<br>606002Dept Level 3 Fdescr       |             | 0.00           | 1   |
| 616N01 - NonCap IT Hardware                                        | Dept Level 4 Fdescr<br>Dept Level 5 Fdescr | 1,426.89  | 0.00         | 73.11             | 95%                |                            |                                   | 616N0 Dept Level 4 Fdescr<br>Dept Level 5 Fdescr       | е           | 1,500.00       | ) 1 |
| 616S02 - Software Maintenance Agrmts                               | FIRMS Object Code                          | 9,500.00  | 0.00         | 0.00              | 100%               |                            |                                   | 616S0 FIRMS Object Code                                | ce Agrmts   | 39,500.00      | 39  |

# Subtotaling Columns

- If you're sticking to the default column headers the report should be displaying the desired totals
- If you add program code, you'll want to adjust what columns are totaling and which are not

### Subtotaling Columns

#### How To:

- Right click on the header you want to subtotal
- Select Show Subtotal
- Select After Values

### **Additional Note:**

• You can also remove a column's subtotaling by selecting "None"

#### Example

| Account Fdescr       | Current Bug                   | daet   | Actuals       | Encu |
|----------------------|-------------------------------|--------|---------------|------|
| 601201 - Manageme    | †↓ Sort Column                | ▶)0    | 188,181.22    |      |
| 601300 - Support Sta | Keep Only                     | ▶)0    | 168,430.00    |      |
| 601D01 - Electronic  | Remove                        | ▶10    | 795.00        |      |
| 601S05 - CSEA Sala   | Show Subtotal                 | )<br>b | None          |      |
| 604090 - Other Com   |                               | · _    | None          | _    |
| 606001 - Travel-In S | Show Row level Grand Total    |        | After Values  |      |
| 606002 - Travel-Out  | Show Column level Grand Total | •      | Before Value  | s    |
| 616N01 - NonCap IT   | Exclude column                |        | At the Beginr | ning |
| 616S02 - Software N  | Include column                | ►      | At the End    |      |
| 660001 - Postage Ar  | Move Column                   | 10     | 2.50          |      |
| 660002 Printing      |                               | ,      | 206 00        |      |

## Saving Customization

#### Why

• This saves times and allows for you to not have to reset your filters every time you want to run the same report

#### How To:

- Click on the settings wheel on the top right corner of the screen
- Select Save Current Customization

#### Example

| Dashboards        | Open ▼ Signed In As Joyner,Ret                                                                                                    | ecca 🔻                                                                                                    |
|-------------------|----------------------------------------------------------------------------------------------------|----------------------------------------------------------------------------------------------------|
| ash Fund Balance  | e Performance Report As of Period                                                                                                    | <b>\$</b> 0                                                                                                    |
|                   | 🕒 Print                                                                                                    |                                                                                                    |
| Balance Available | % U                                                                                                    |                                                                                                    |
| 42,446.78         | ex Export to Excer                                                                                                    |                                                                                                    |
| 33,686.00         | Refresh                                                                                                    |                                                                                                    |
| 0.00              | Create Prompted Link                                                                                                    |                                                                                                    |
| 1,686.00          | Apply Saved Customization                                                                                                    | •                                                                                                    |
| (8.00)            |                                                                                                    | - 1                                                                                                    |
| 3,507.82          | Save Current Customization                                                                                                    |                                                                                                    |
| 0.00              | Edit Saved Customizations                                                                                                    |                                                                                                    |
| 73.11             | Clear My Customization                                                                                                    |                                                                                                    |
|                   | ash         Fund Balance           Balance Available         42,446.78           42,446.78         33,686.00           0.00         1,686.00           (8.00)         3,507.82           0.00         0.00 | ash       Fund Balance       Performance Report As of Period         Balance Available       % U       Print         42,446.78        Export to Excel         33,686.00        Refresh         0.00       Create Prompted Link         1,686.00       Save Current Customization         3,507.82       Edit Saved Customizations         0.00       Create M: Output for the customization         0.00       Save Current Customization |

### Saving Customization

### **How To: Save Customization**

- Name you customization
- Hit OK
- If you check the make this my default for this page, then this report will automatically run when you click into the Manage My Budget tab

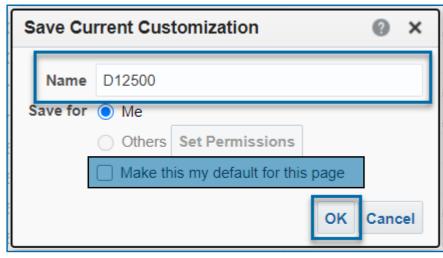

### **How To: Apply Customization**

• Using the same setting wheel, you can now apply your saved customization

| nd Balanc | e P | erformance Report As of Period | Ф |
|-----------|-----|--------------------------------|---|
| Available | % U | 📮 Print                        | ► |
| 2,446.78  | % U | Export to Excel                | ► |
| 33,686.00 |     | 🚱 Refresh                      |   |
| 0.00      |     | Create Prompted Link           |   |
| D12       | 500 | Apply Saved Customization      | • |
| 3,507.82  |     | Save Current Customization     |   |
| 0.00      |     | Edit Saved Customizations      |   |
| 73.11     |     | Clear My Customization         |   |

## Update a Saved Customization

#### How To:

- First apply your saved customization by clicking on the setting wheel and selecting "Apply Saved Customization"
- Apply the adjustments to your filters or column headers that you wish to update
- Go through the same steps as before to save a customization
- Use the **exact same name** you used on your previous customization and replace the previous copy

| Save Cu  | rrent Customization      | @ ×         |
|----------|--------------------------|-------------|
| Name     | D12500                   |             |
| Save for | Me                       |             |
|          | Others Set Permissio     | ons         |
|          | Make this my default for | r this page |
|          |                          | OK Cancel   |

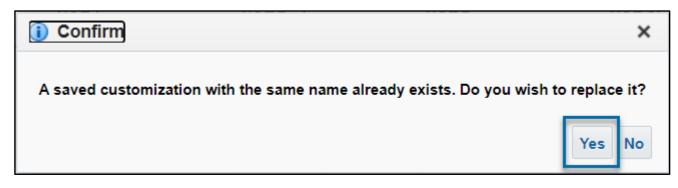

# Thank You

Please email <u>budgetcfs@csuchico.edu</u> to schedule a one-on-one training